## **Instructions for setting up emergency and outreach alerts**

- 1) Go to [https://cowley.bbcportal.com](https://cowley.bbcportal.com/) and click on the Sign Me Up! Located just to the right of the Login button
- 2) When the following screen appears, enter the information as shown

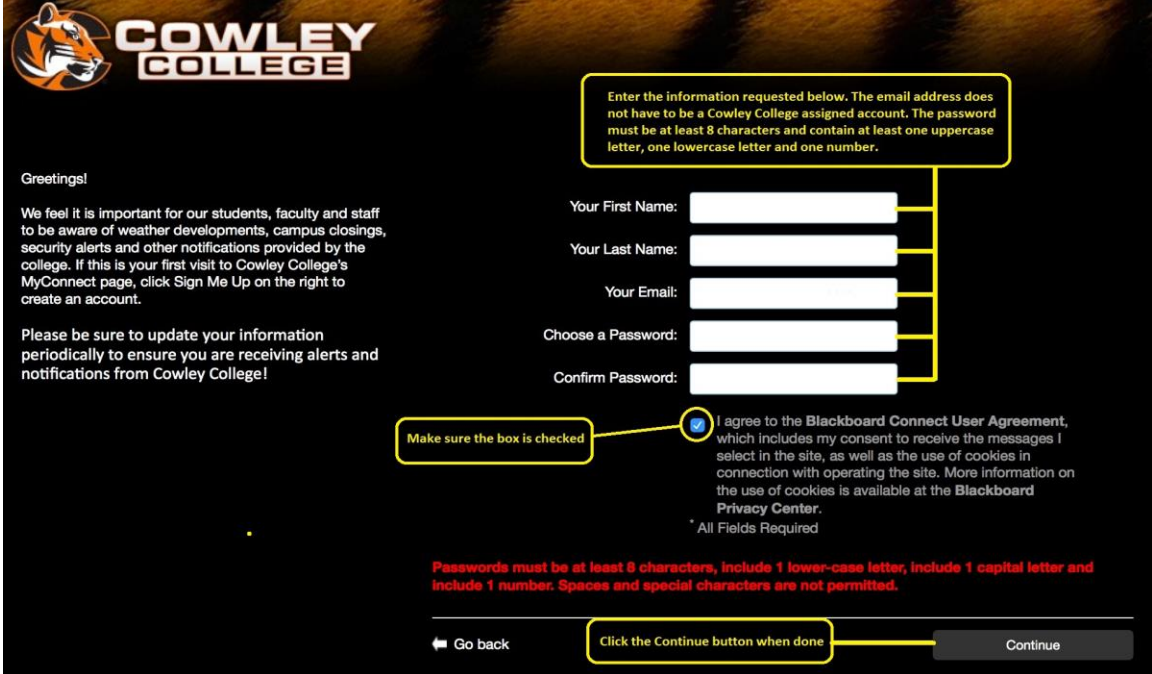

3) When the confirmation screen appears, go to the email account you provided earlier, find the email from noreply@blackboardconnect.com and select the link as shown below

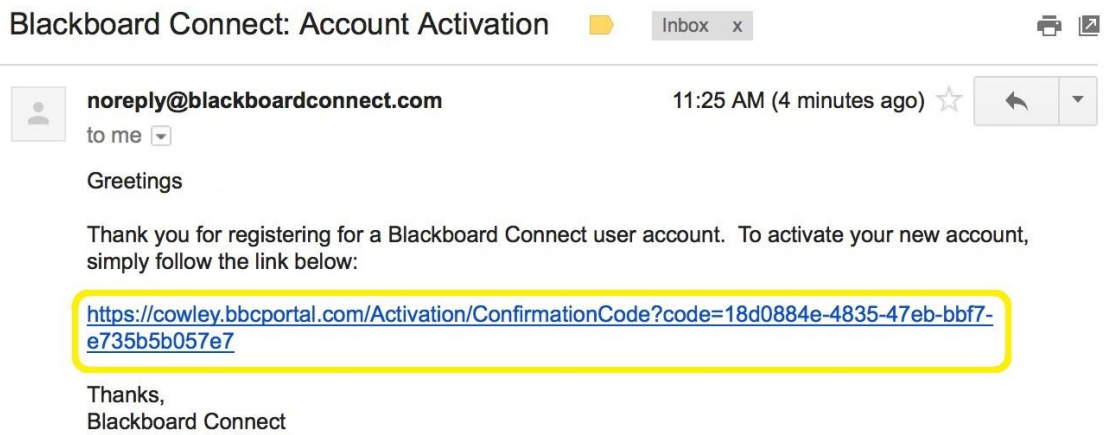

4) Select and answer three security questions when the screen below appears, then click on the Save button at the bottom when done

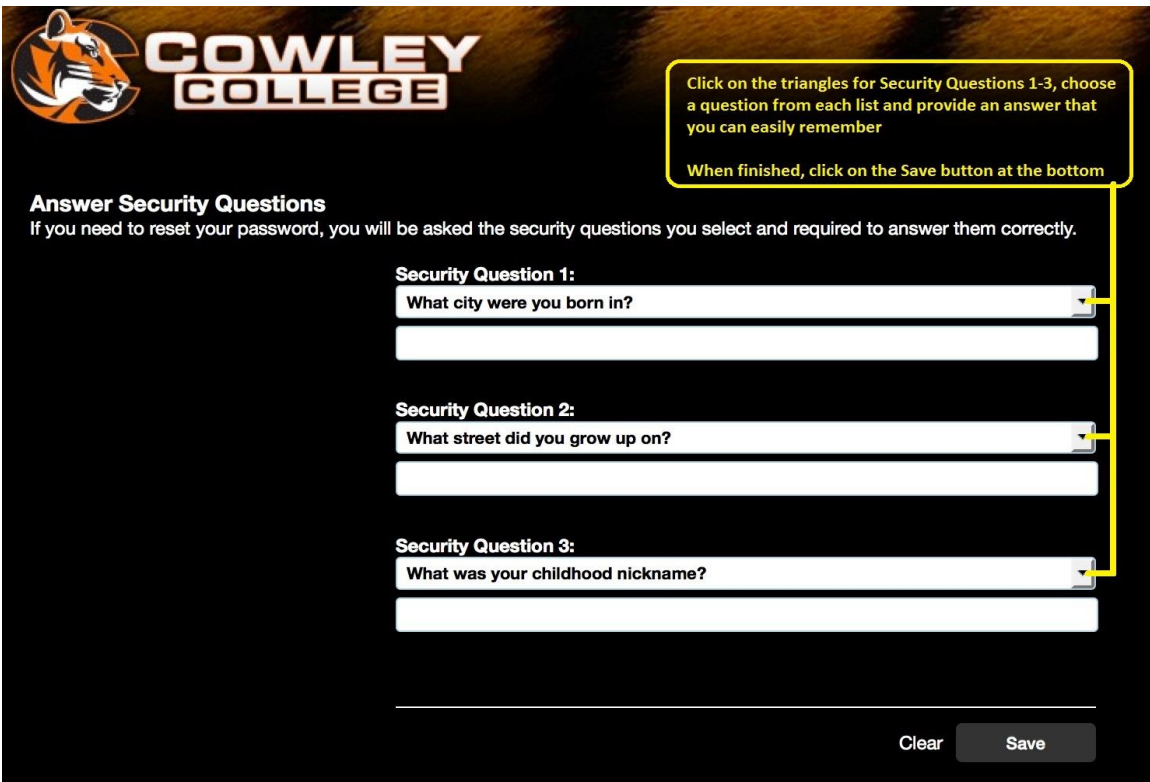

- 5) When the Congratulations screen appears, click on the Login button and sign in with the email address and password you provided earlier
- 6) When the Add Address screen appears, enter all requested information and click on the Next button on the bottom right side of the screen
- 7) Next, click on the Add Phone button as shown below

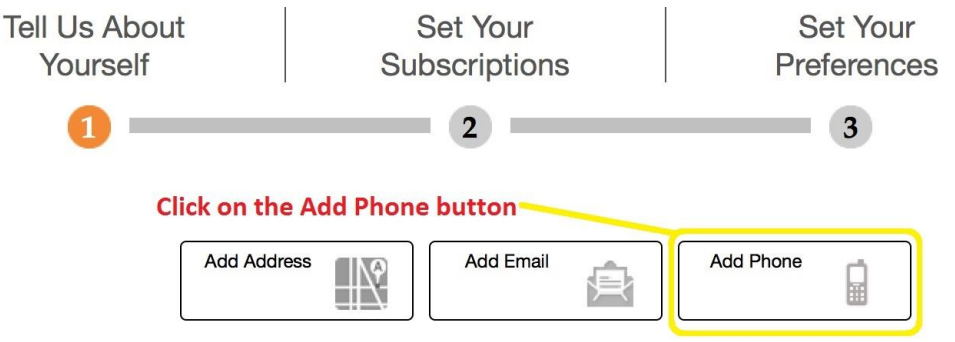

8) The screen shown below is where you will enter the phone number you want to receive alerts on. Once you've entered your phone number click on the triangle under Label and select the type of phone, then click in the box to the right of either Voice or Text. If you choose Voice you will receive a computer-generated alert call. Choosing Text will result in a text message being sent for the alerts. When done, click on the save button. If you chose Text as your preferred method of communication, you can create a contact on your cell phone as Cowley College Text with the numbers 23177 and 63079 as the phone numbers. If you do this you will readily know who the text is coming from

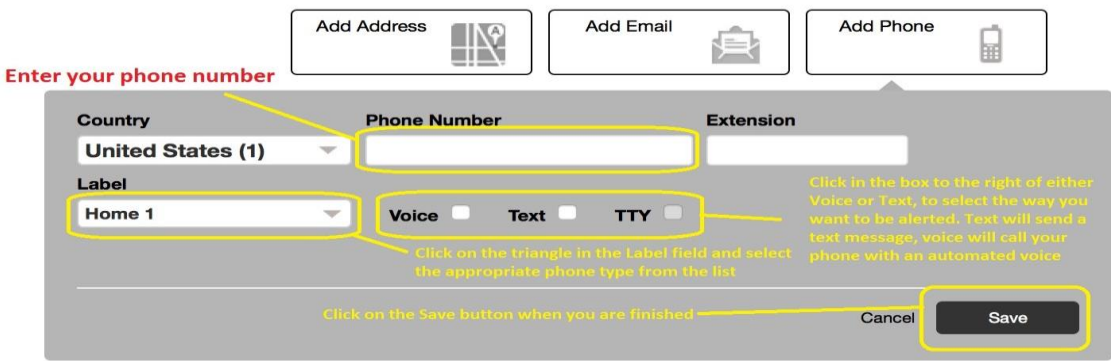

9) Now you need to "opt-in" to the group by clicking in the box to the left of Cowley College. Everyone will receive emergency/closure alerts, but if you don't want to receive general, informational messages remove the check from the box to the left of Outreach by clicking on it

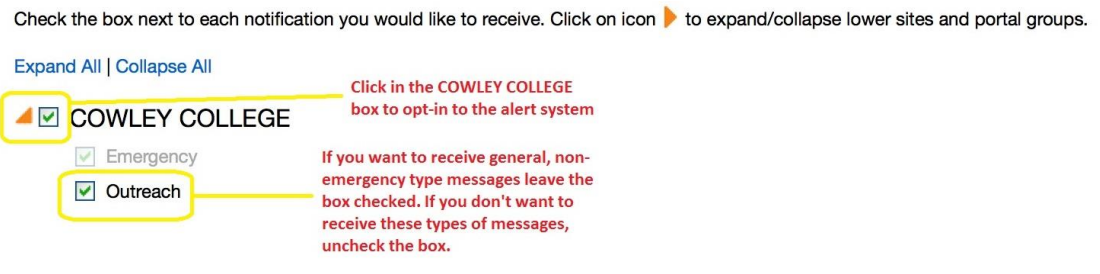

- 10) The next screen is informational, and shows what types of messages you will receive, and the way you will get them (telephone, email, text). Scroll down to the bottom and click the Done button to continue.
- 11) When the final screen appears, click on your username in the upper right-hand corner and select sign out

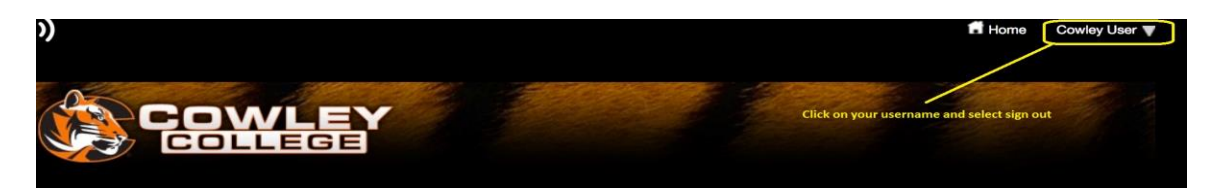

**\* Remember - if you want to update your contact information, or the way you receive alerts, go to [https://cowley.bbcportal.com](https://cowley.bbcportal.com/) and login with the same email and password your created here.**